## **INFORMACIÓN PARA O ALUMNADO**

1. **Accede a Aula Virtual da EOI de Ourense**, premendo na parte superior dereita ['Acceder'.](http://www.edu.xunta.gal/centros/eoiourense/aulavirtual/) Podes seleccionar tamén o **idioma preferido** da túa sesión, por defecto aparece galego.

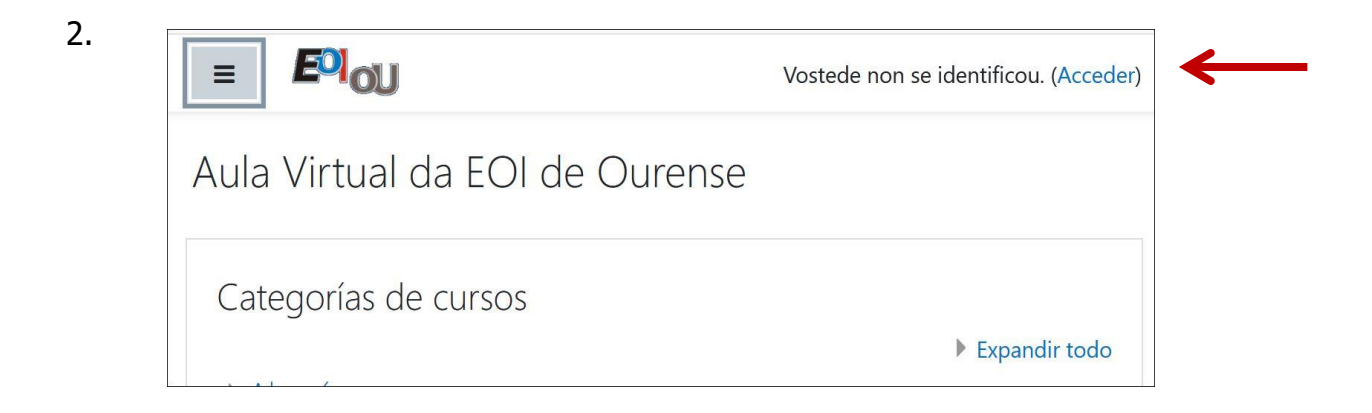

Para ser usuario todo o alumnado debe **rexistrarse** creando unha nova conta e despois completando os datos do formulario e facer click en "Non son un robot" e premer en "Crear una nova conta miña".

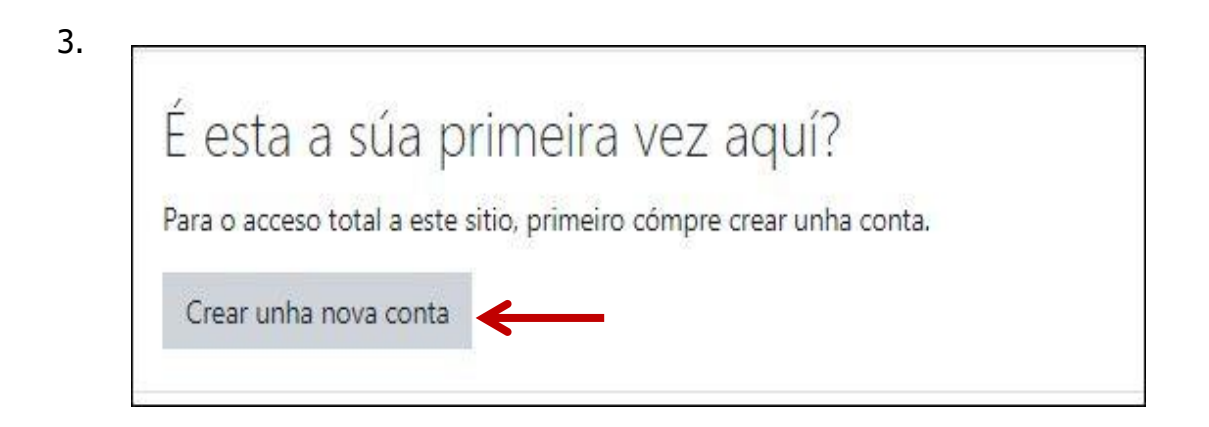

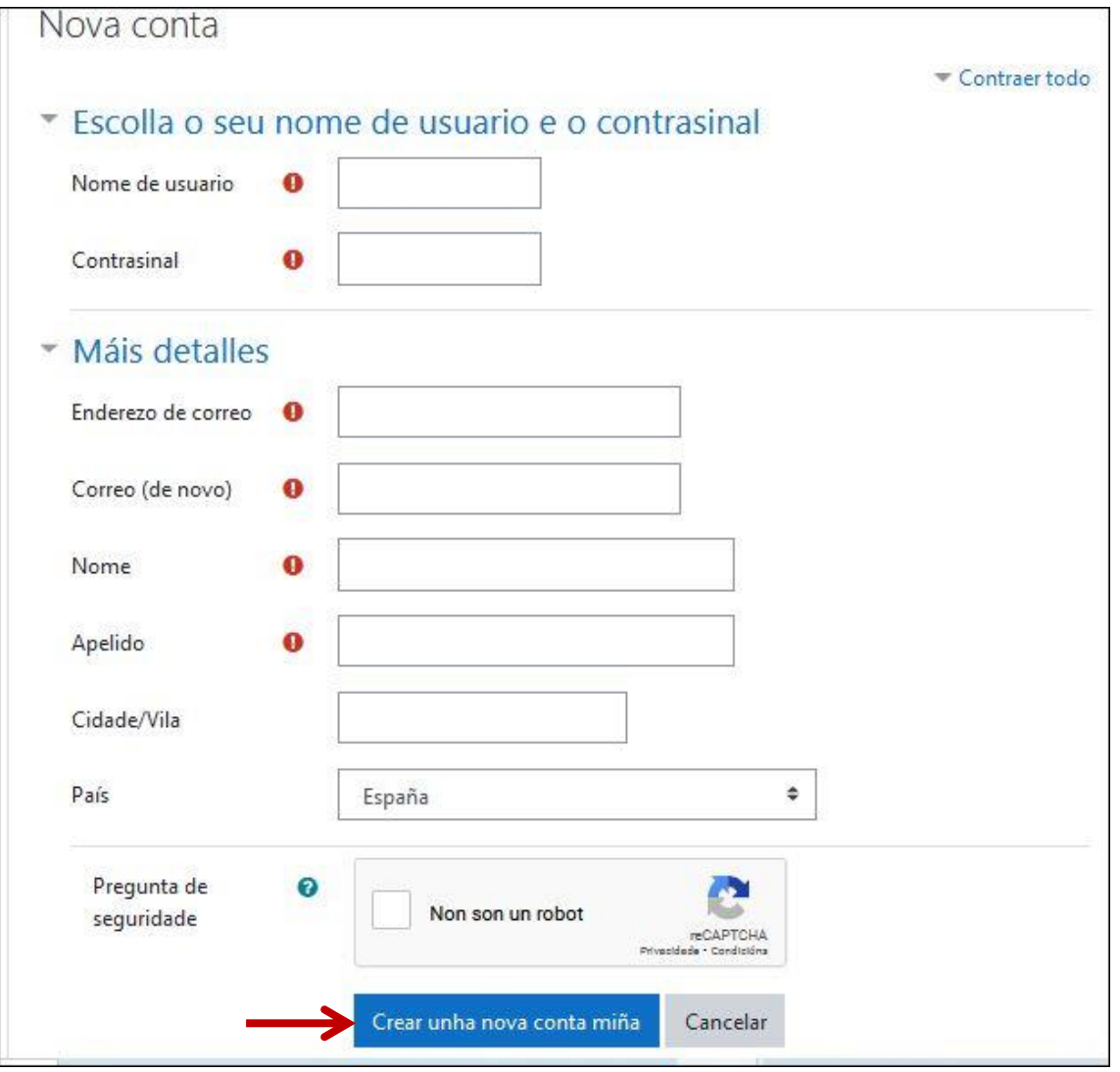

- 4. Non esquezas darlle ao botón *Crear unha nova conta miña*.
- 5. **Recibirás un correo** na conta coa que te rexistraches de "Webmaster websdinámicas". Segue as instrucións.

Deste xeito xa quedas rexistrado na plataforma.

Cando xa esteas rexistrado introduce o teu **nome de usuario e mailo contrasinal**. Preme no botón '**Acceder'**.

Poderás modificar os datos do teu perfil, engadir foto ou cambiar o idioma.

Se non lembras o teu contrasinal, preme en ['Esqueceu o seu nome de usuario ou o](https://www.edu.xunta.gal/centros/eoiourense/aulavirtual/login/forgot_password.php)  [contrasinal?'](https://www.edu.xunta.gal/centros/eoiourense/aulavirtual/login/forgot_password.php)

**RECIBIRÁS MÁIS INFORMACIÓN NAS CLASES PRESENCIAIS. O teu profesor/a te informará se tes que automatricularte e cal é o contrasinal.**

## CÓMO FACER A AUTOMATRICULACIÓN

## Unha vez que o teu rexistro estea confirm

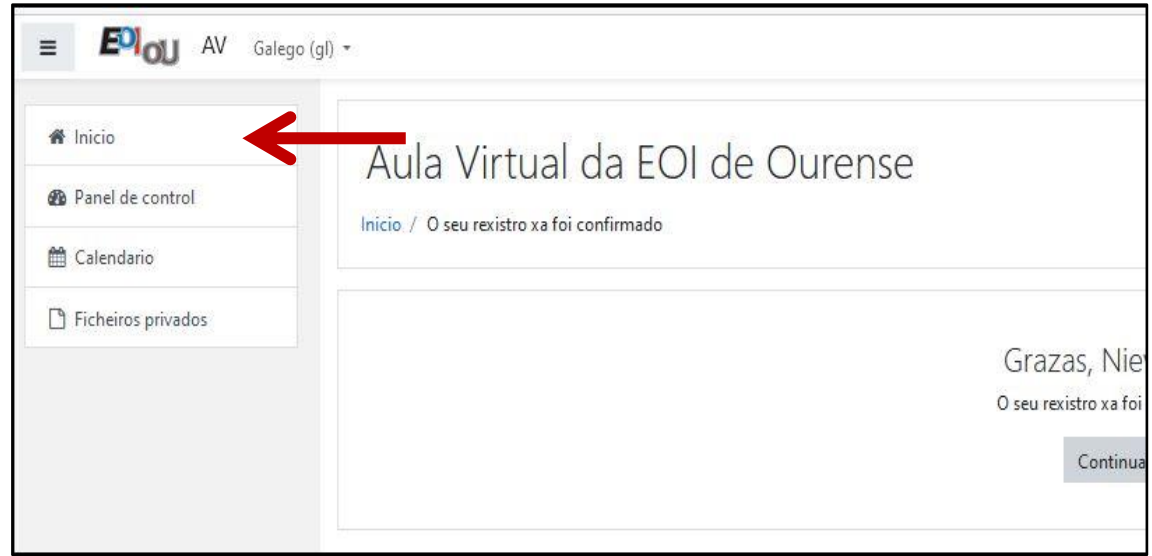

Preme en **Inicio,** e verás unha listaxe coas categorías de cursos. Busca o teu idioma, nivel e nome do curso ou docente. Tamén podes empregar a **caixa de busca** de cursos.

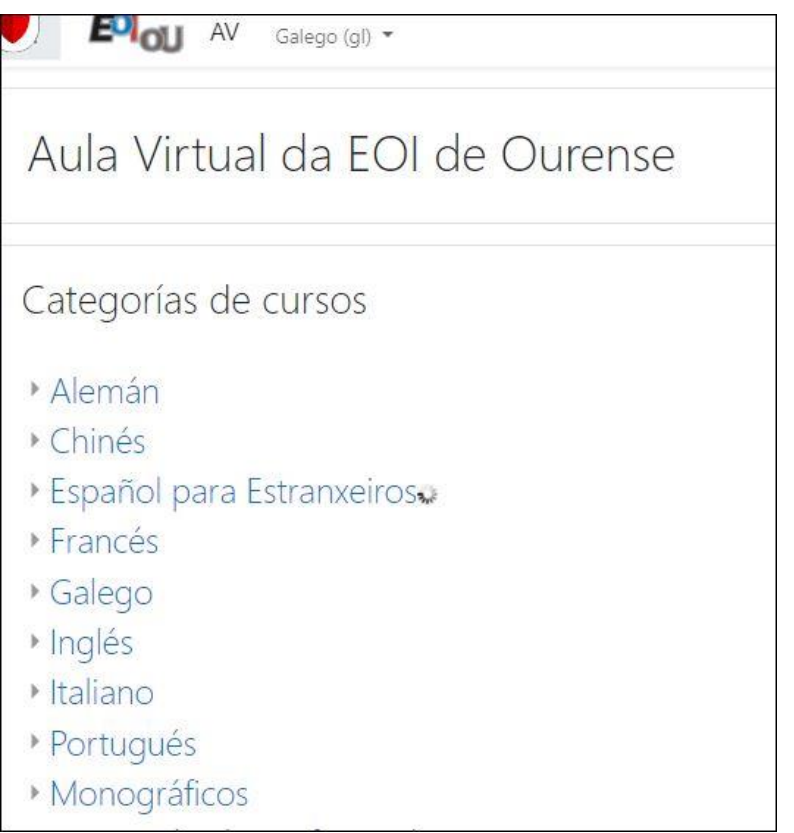

Para matricularte, asegúrate de quen é o teu docente e grupo, **selecciona o nome do curso** e **introduce o contrasinal facilitado na clase.**